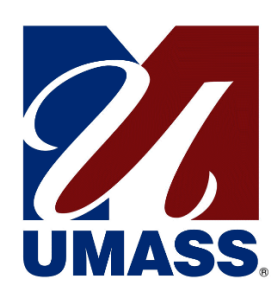

University of Massachusetts UM-Plan on AWS AppStream

**Quick Reference Guide**

Kozlowski, Mathew 12-11-2019

# Contents

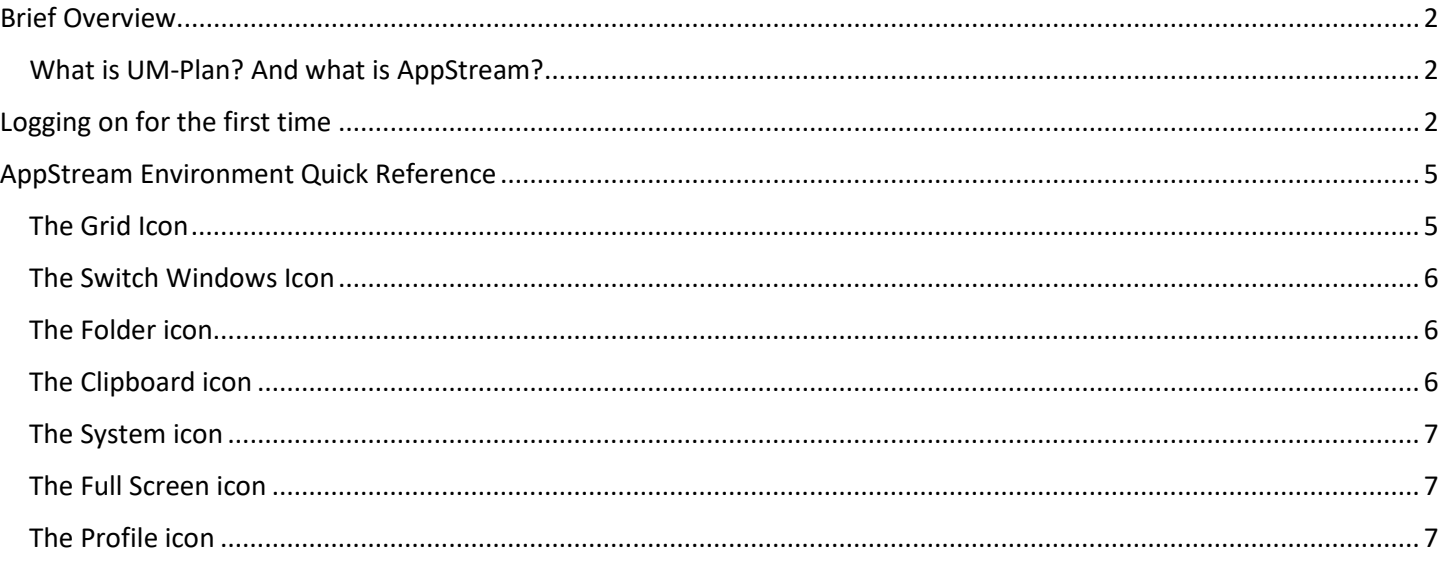

# <span id="page-2-0"></span>Brief Overview

#### <span id="page-2-1"></span>What is UM-Plan? And what is AppStream?

UM-Plan is a cloud based software product purchased by the University for the purposes of budgeting and forecasting. At the time of implementation, UM-Plan provides minimal support for Mac based users. In an effort to provide this product offering to our Mac based user community, the University has elected to utilize a product on Amazon (AWS) called AppStream.

AppStream offers the ability to stream published applications down to the user through a web browser. What this means is that you (the user) would be able to access UM-Plan through a web browser on any device.

# <span id="page-2-2"></span>Logging on for the first time

To launch UM-Plan on AppStream, go to th[e https://umassp.edu/connect](https://umassp.edu/connect) page. **Note:** for Amherst users, you will need to use the following url and the next two screenshots are not applicable:

[https://webauth.umass.edu/idp/profile/SAML2/Unsolicited/SSO?providerId=https://sm](https://webauth.umass.edu/idp/profile/SAML2/Unsolicited/SSO?providerId=https://sm-prd11.ucollaborate.net/oam/fed&target=http://massachusetts.edu/axiom)[prd11.ucollaborate.net/oam/fed&target=http://massachusetts.edu/axiom](https://webauth.umass.edu/idp/profile/SAML2/Unsolicited/SSO?providerId=https://sm-prd11.ucollaborate.net/oam/fed&target=http://massachusetts.edu/axiom)

Select the 'UM-Plan: Strategic Financial Planning & Analysis Tool' hyperlink under the Finance section.

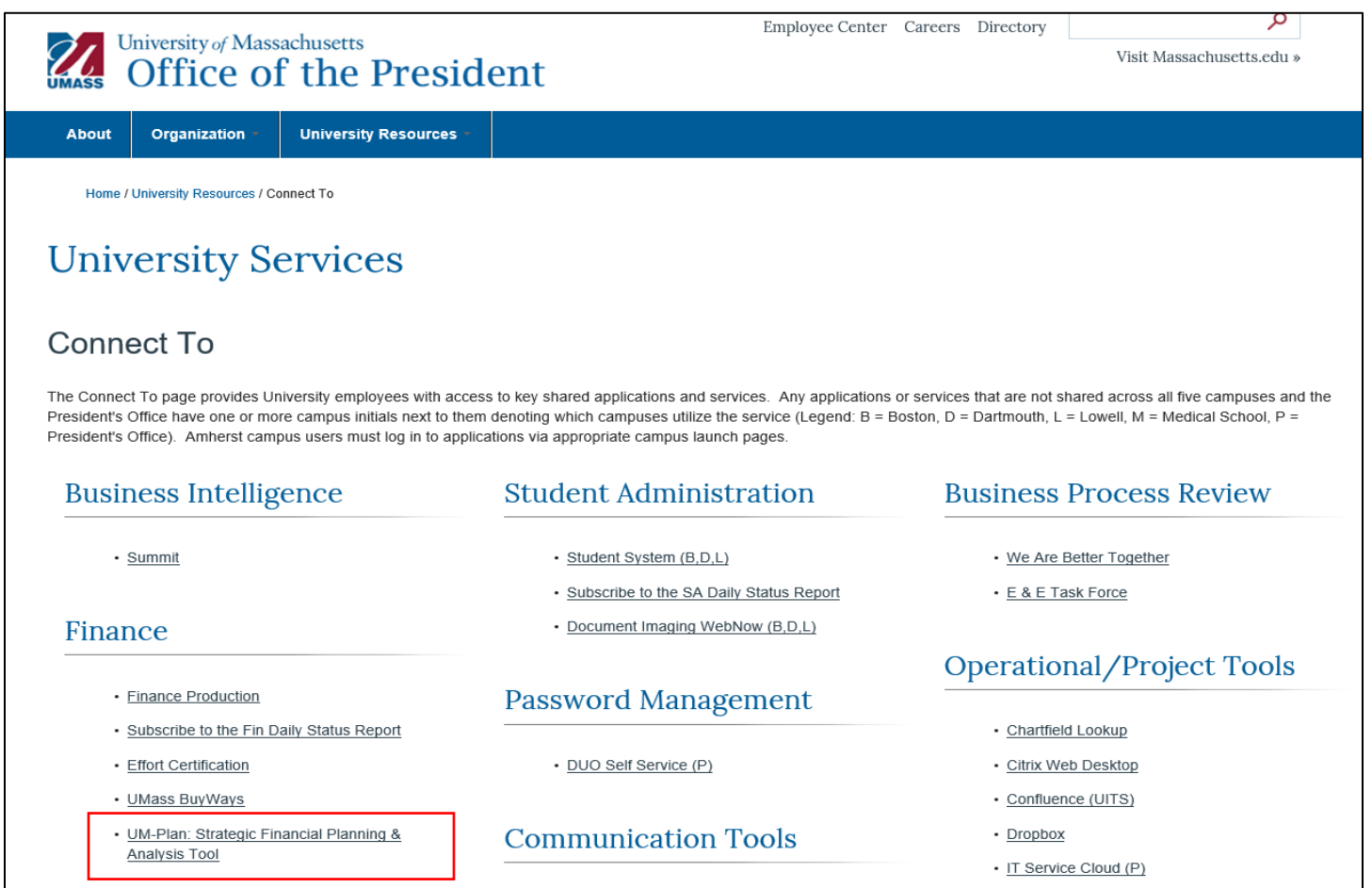

You will be taken to the UM-Plan launch page. Select the 'UM-Plan Login (for Macs)' hyperlink under the Login section.

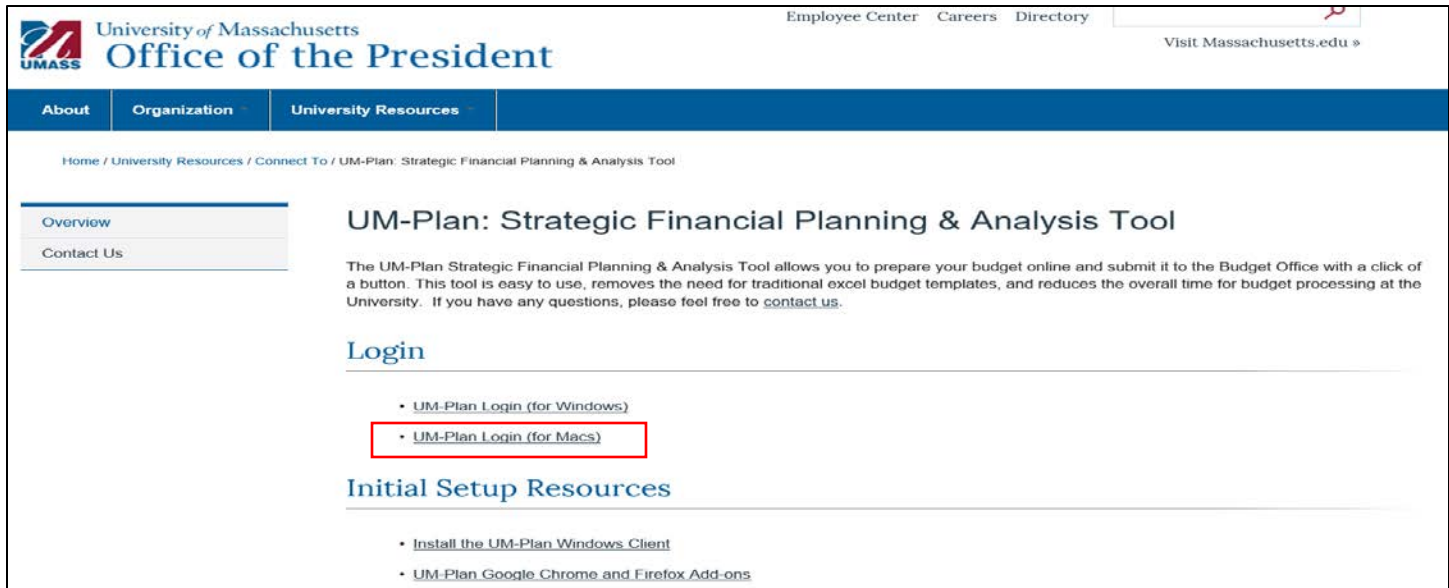

You will see a familiar logon screen. Go ahead and enter your regular UMass credentials here. Remember to select the appropriate domain from the list:

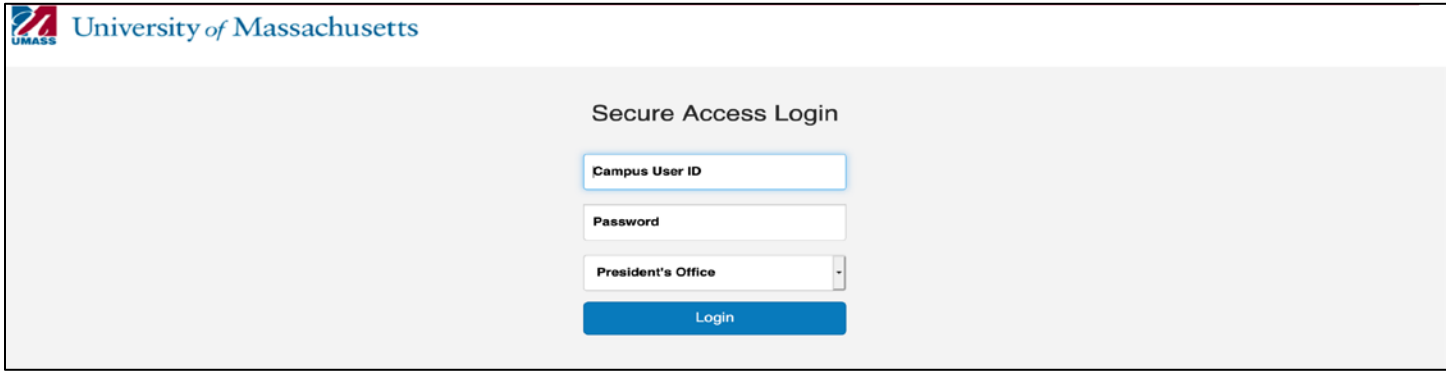

Next you will be redirected to a page that looks similar to the following:

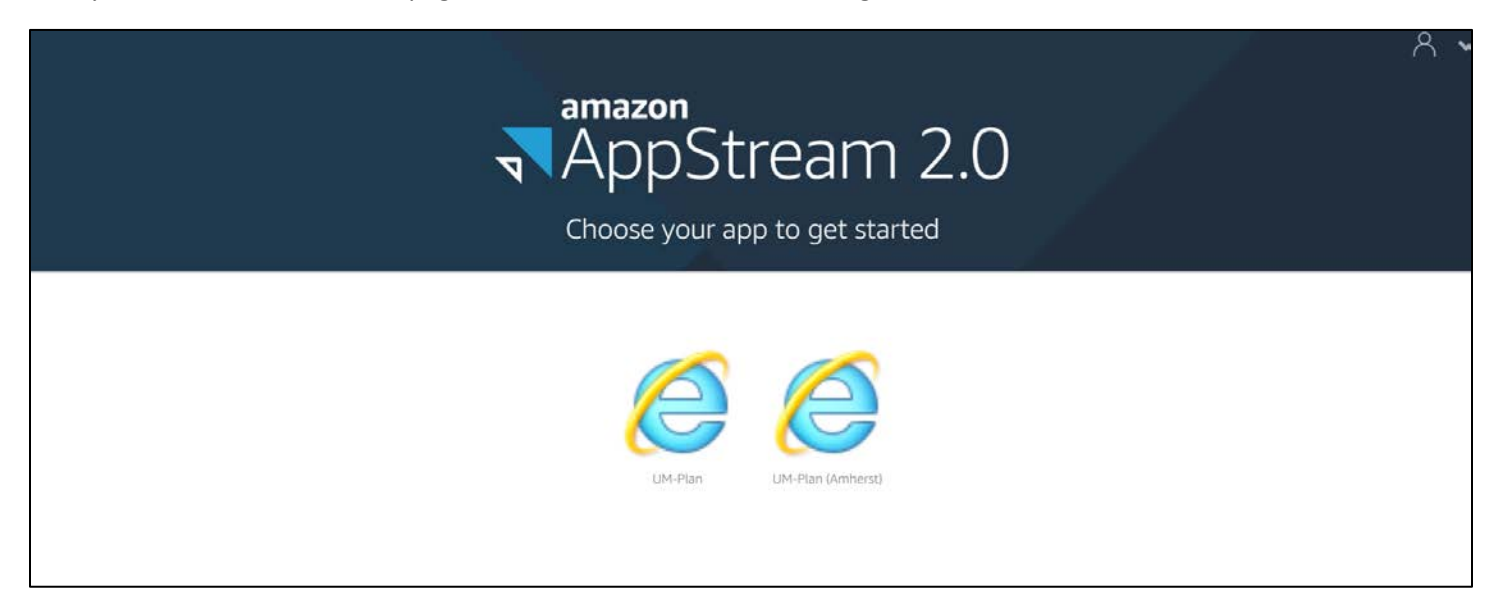

Go ahead and click on the "E" icon with the word UM-Plan written below it. The icon is for Amherst users only.

Next, a session for UM-Plan will be allocated for you. You will see a progress graphic indicating that your resource is starting up.

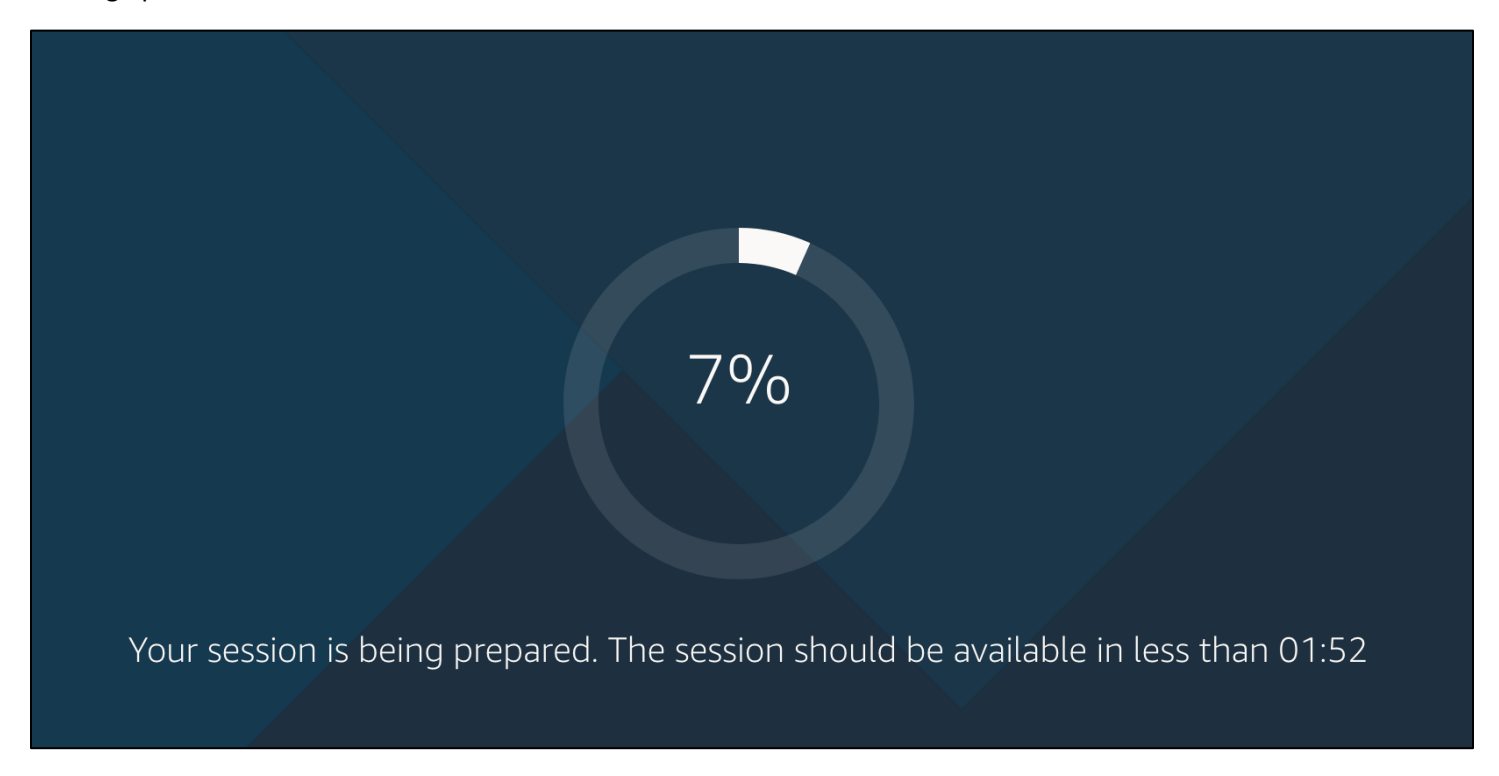

Next, you will be presented with a browser session for UM-Plan. You will again be presented with a familiar login screen. This is normal. Please go ahead and enter your credentials here. Please remember to select the correct domain from the dropdown list.

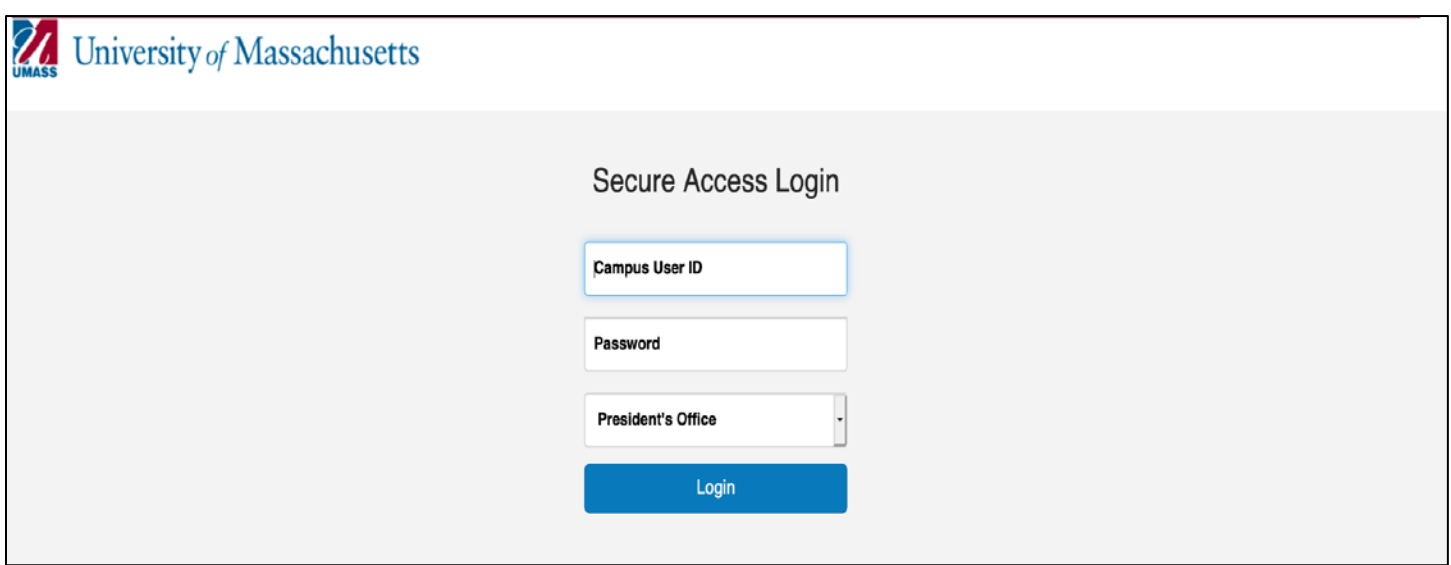

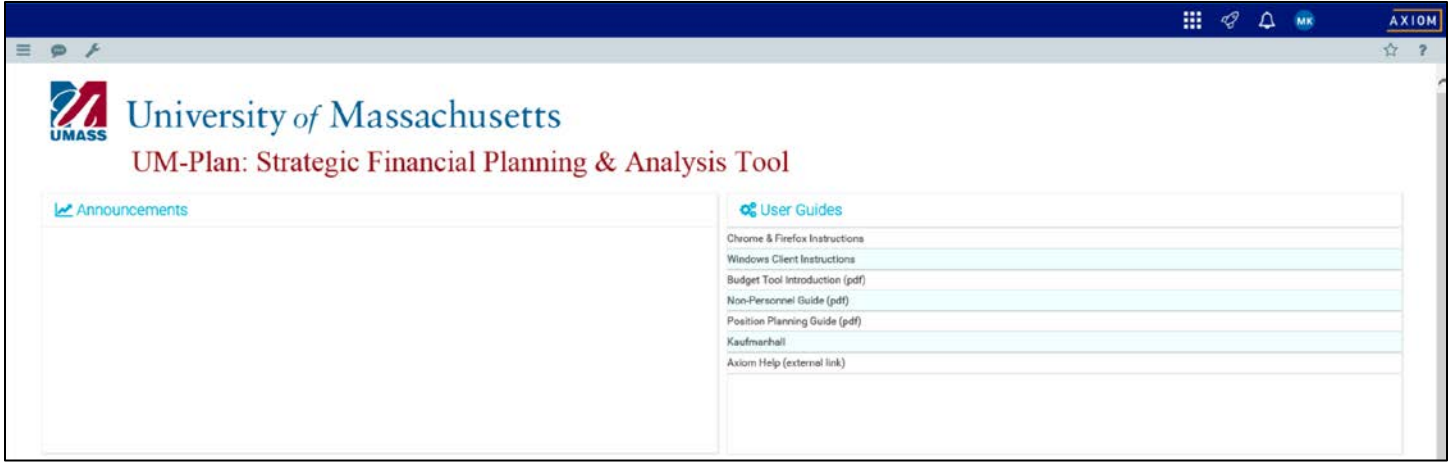

### <span id="page-5-0"></span>AppStream Environment Quick Reference

When using UM-Plan on AppStream you will notice a number of icons

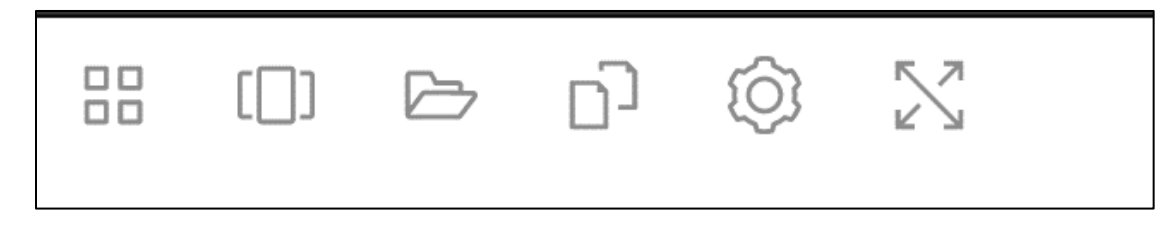

### <span id="page-5-1"></span>The Grid Icon

(or waffle as it is politely referred to in some circles) provides you with a list of applications you have access to within AppStream. At the time of this document, only UM-Plan is available, so that is likely all you will see.

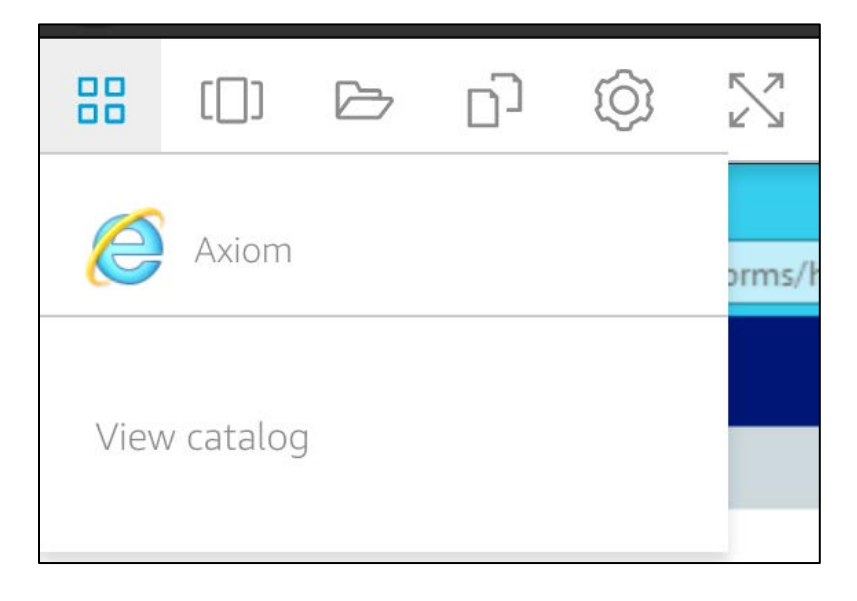

### <span id="page-6-0"></span>The Switch Windows Icon

This would be used if you were running more applications than just AppStream. This gives you the ability to toggle between them from within a browser window.

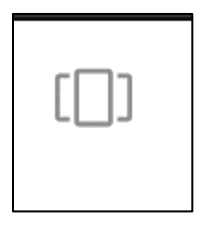

#### <span id="page-6-1"></span>The Folder icon

Allows you to upload and download files from within your session.

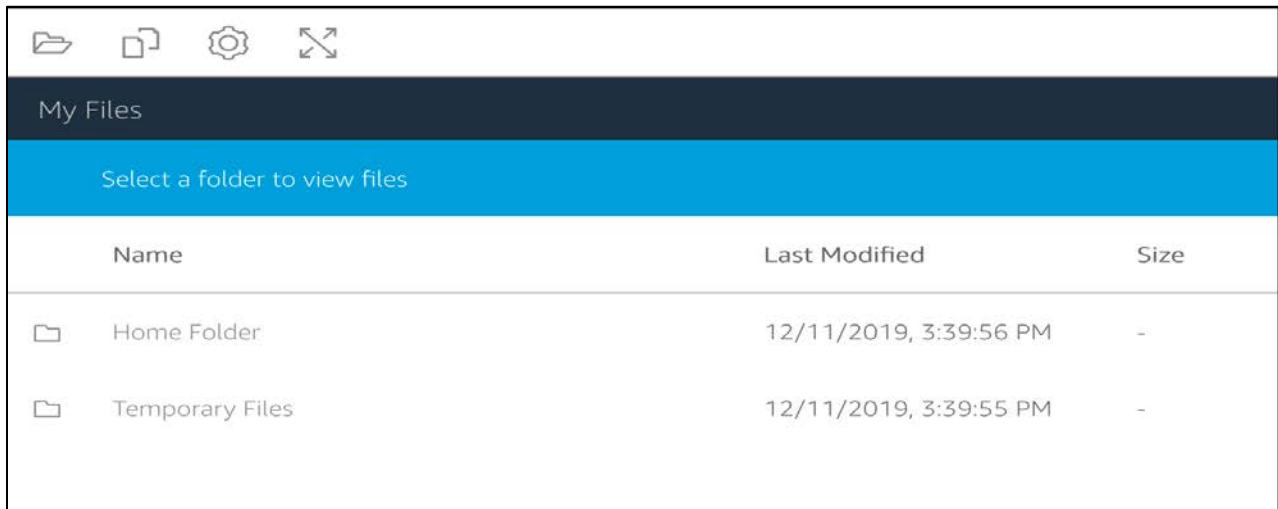

### <span id="page-6-2"></span>The Clipboard icon

Allows you to copy things like text in or out of your session.

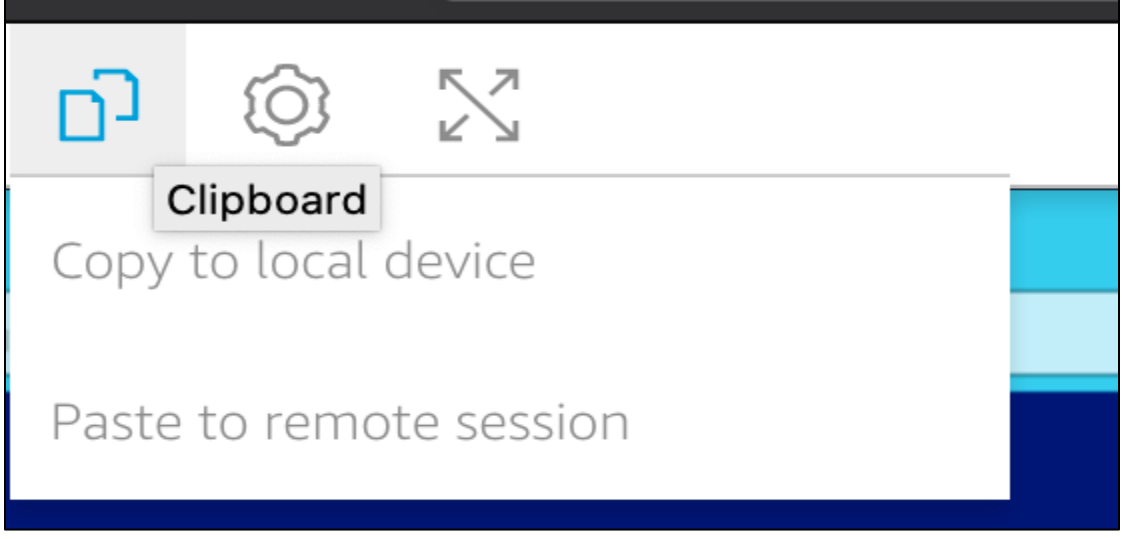

#### <span id="page-7-0"></span>The System icon

Allows you to manage a few system settings related to your session.

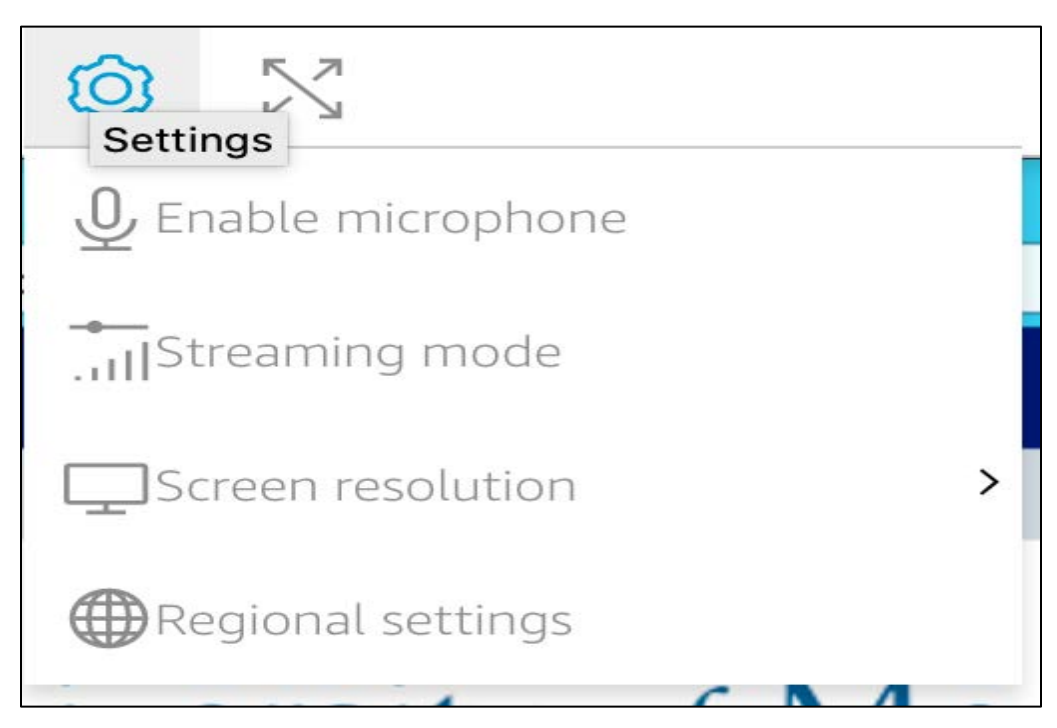

#### <span id="page-7-1"></span>The Full Screen icon

Allows you to expand your viewing area to a full screen view.

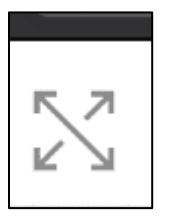

#### <span id="page-7-2"></span>The Profile icon

Allows you to end your session. This is the recommended action when you are done working with UM-Plan for the day.

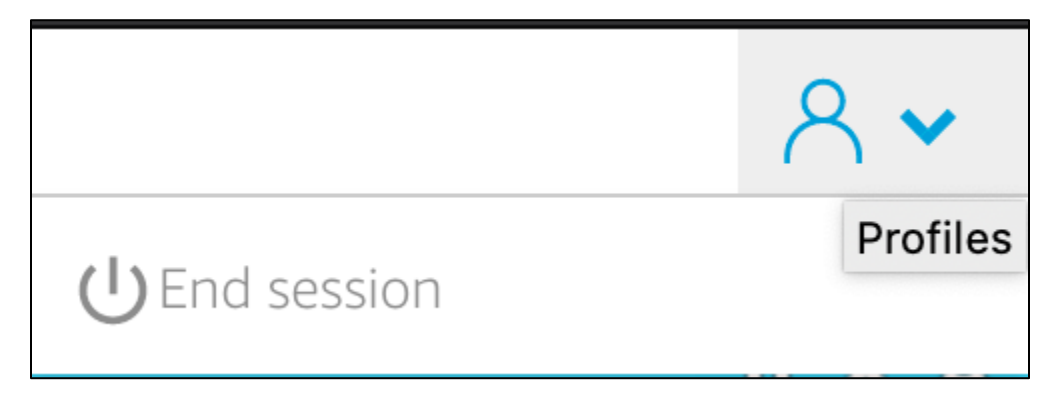